# **Конвертер RS485-BT.**

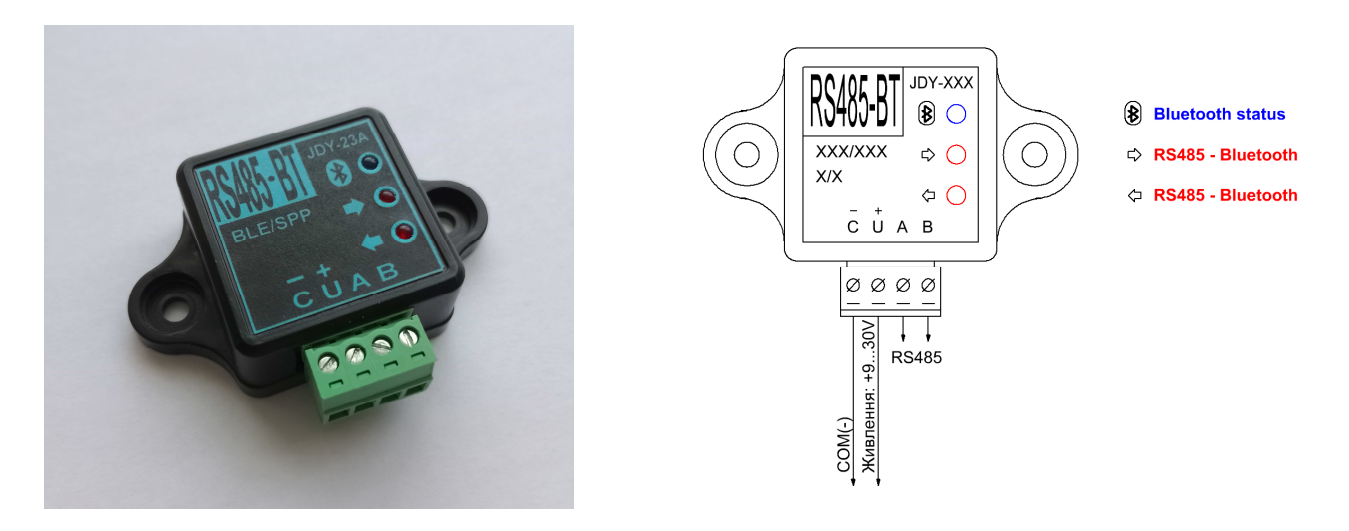

Призначення: для бездротової передачі даних (від/до) інтерфейсів RS485.

Бездротове з'єднання за допомогою технології Bluetooth.

До складу конвертера входить драйвер інтерфейсу RS485 та Bluetooth модуль серії JDY. Від типу модулю JDY залежить які властивості має конвертер.

**RS485-BT(JDY-16)** - конвертер з профілем Bluetooth BLE 4.2. Master/Slave. Може ініціювати з'єднання з іншим конвертером.

**RS485-BT(JDY-23A)** – дворежимний конвертер який може працювати як з профілем SPP 3.0 (класичний Bluetooth), так і з Bluetooth BLE 5.0 (підтримує BLE 4.0, BLE 4.2). Тільки Slave. **RS485-BT(JDY-27)** - конвертер з профілем Bluetooth BLE 5.1 (підтримує BLE 4.0, BLE 4.2, BLE 5.0). Master/Slave. Може ініціювати з'єднання з іншим конвертером.

**RS485-BT(JDY-28M)** - конвертер з профілем Bluetooth BLE 5.2/MESH. Master/Slave. Може ініціювати з'єднання з іншим конвертером.

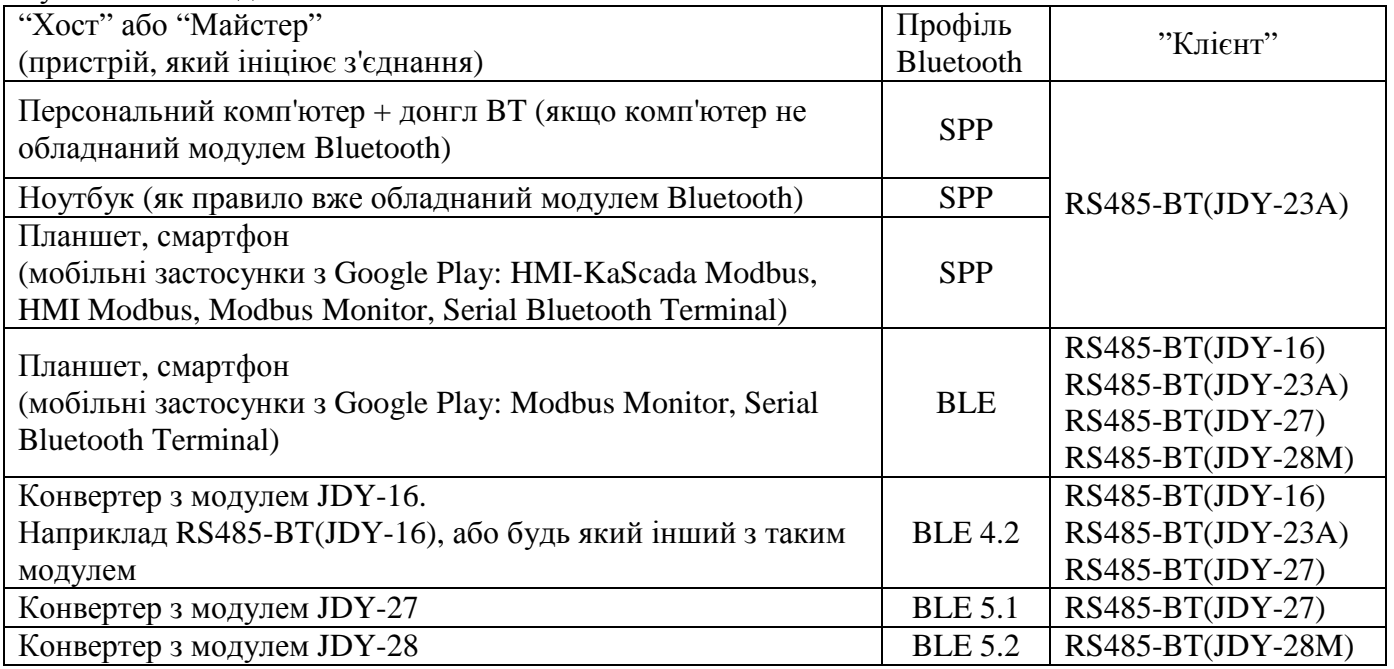

Сумісність обладнання.

Технічні характеристики.

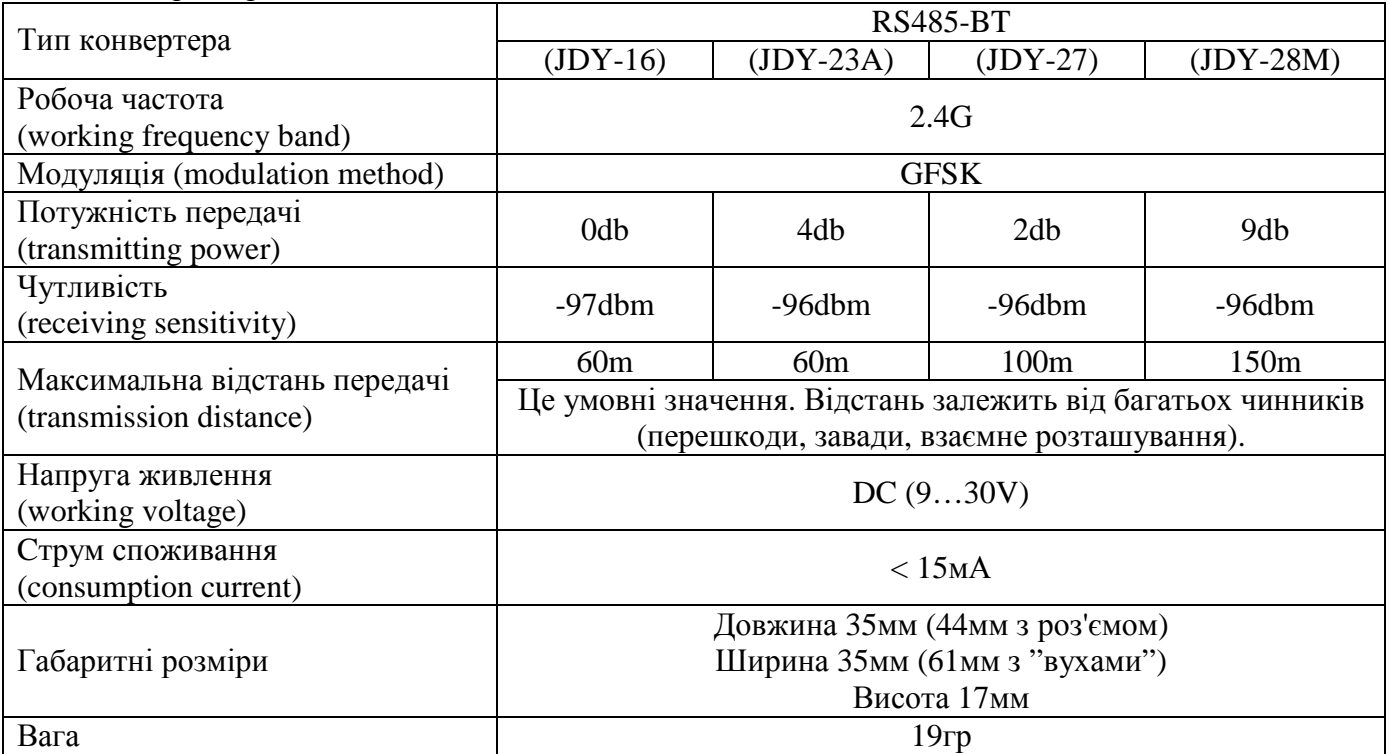

Всі моделі конвертерів підтримують прозору передачу даних та швидкість обміну: 2400, 4800, 9600, 19200, 38400, 57600, 115200, 128000(JDY-16 не підтримує), 230400.

Швидкість обміну за замовчуванням 9600. Якщо потрібна інша швидкість треба налаштувати конвертер.

Конвертери налаштовуються через интерфейс RS485 за допомогою AT-команд.

Повний перелік команд треба дивитись у документації по кожному модулю JDY.

Скорочений набір AT-команд необхідних для налаштування конвертерів в таблиці.

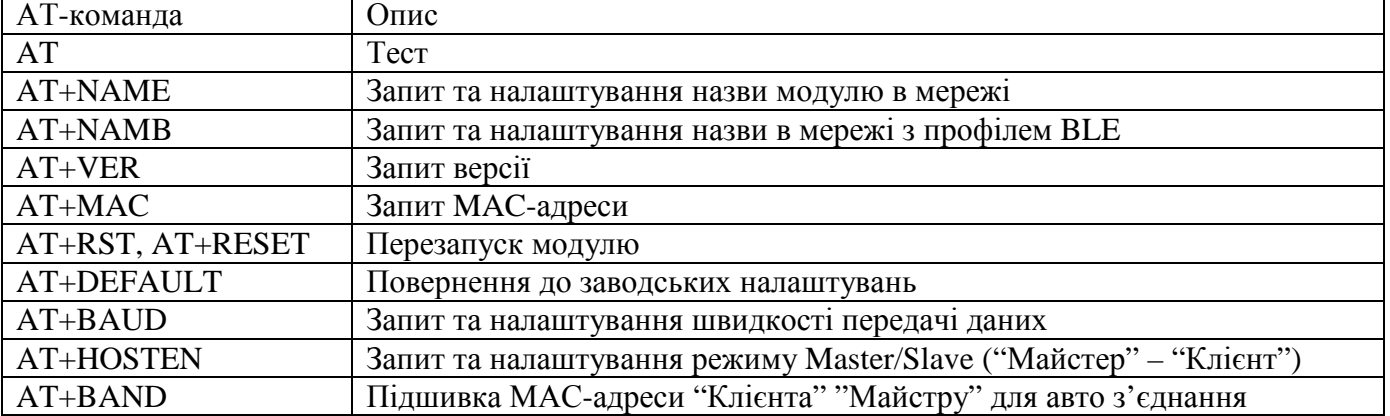

Обладнання яке застосовувалось: смартфон з підтримкою OTG, конвертер USB-RS485. Мобільний застосунок: Serial USB Terminal.

**AT+NAME або AT+NAMB** (JDY-23A) **AT+VER AT+MAC AT+RST або AT+RESET** (JDY-28) **AT+DEFAULT**

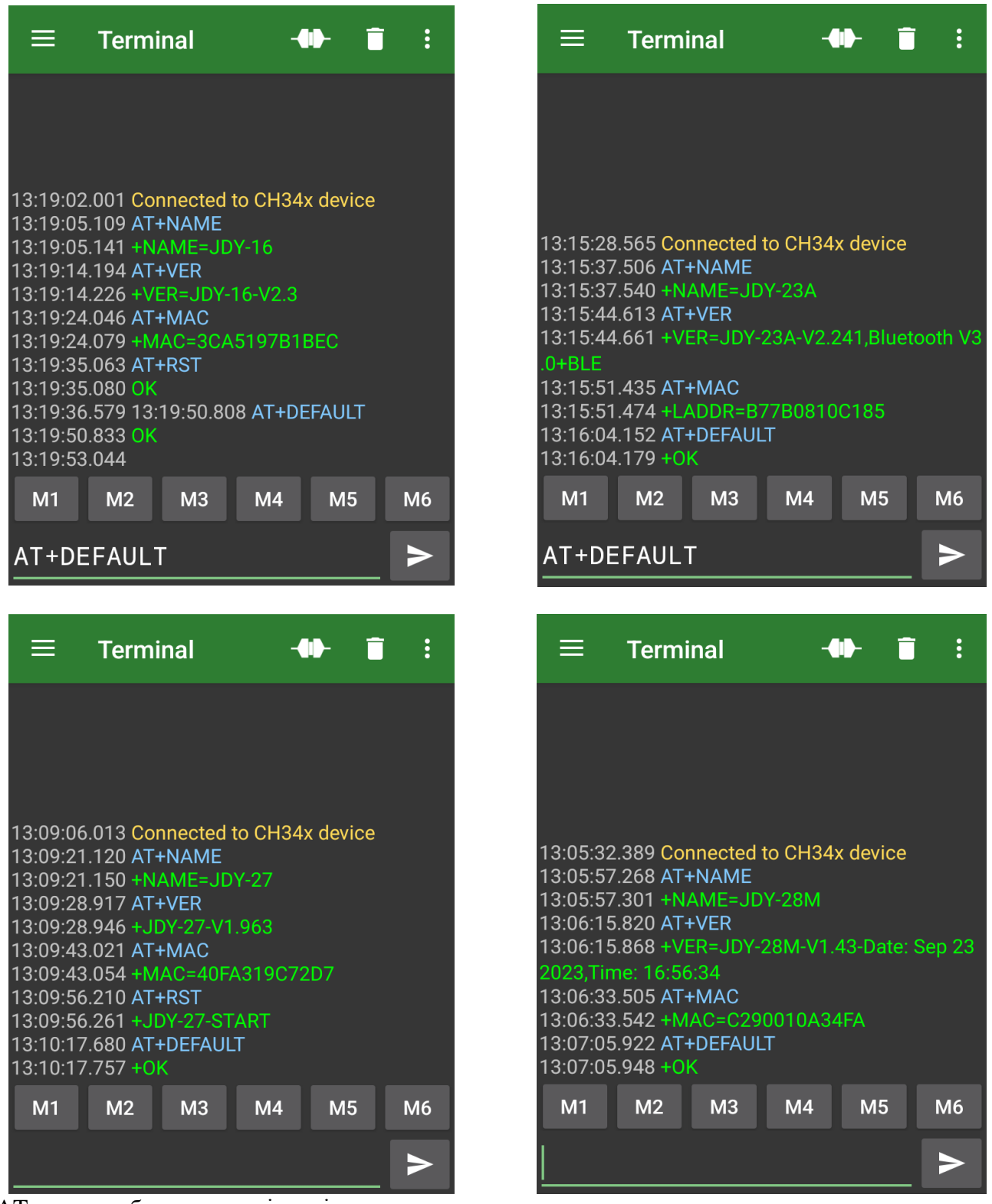

AT-команда блакитним, відповідь зеленим.

#### **Налаштування швидкості обміну. Команда AT+BAUD.**

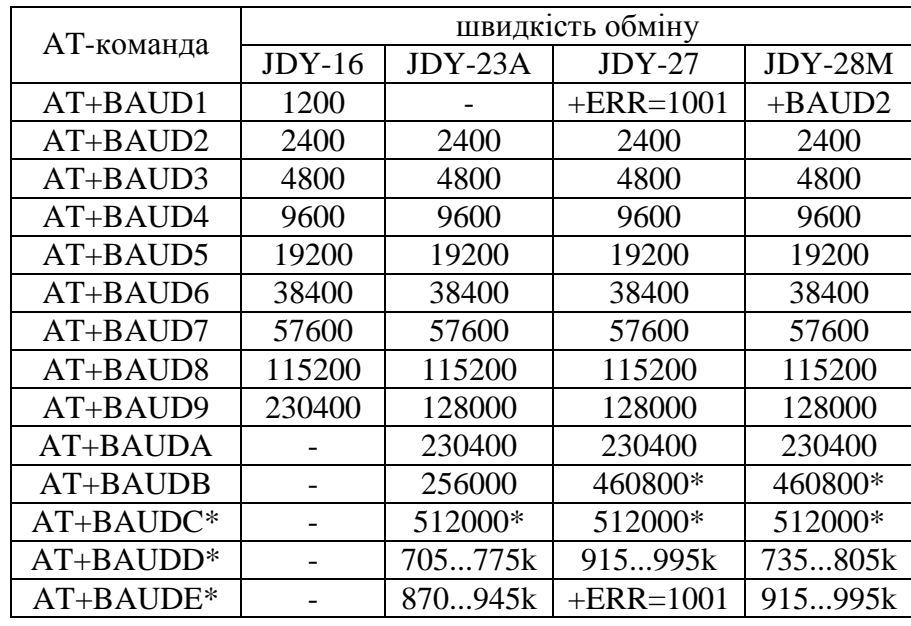

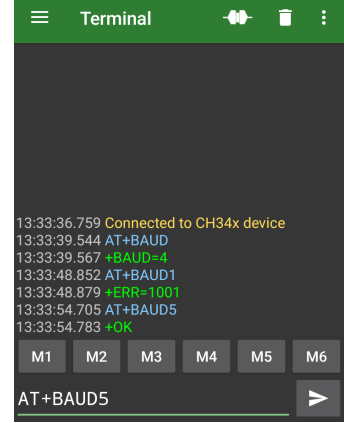

\* Ці команди можуть бути недоступні в більш ранніх версіях модулів або реальна швидкість відрізнятися від вказаних значень.

Після зміни швидкості обміну АТ-командою також потрібно змінити налаштування термінальної програми для подальшої роботи з конвертером.

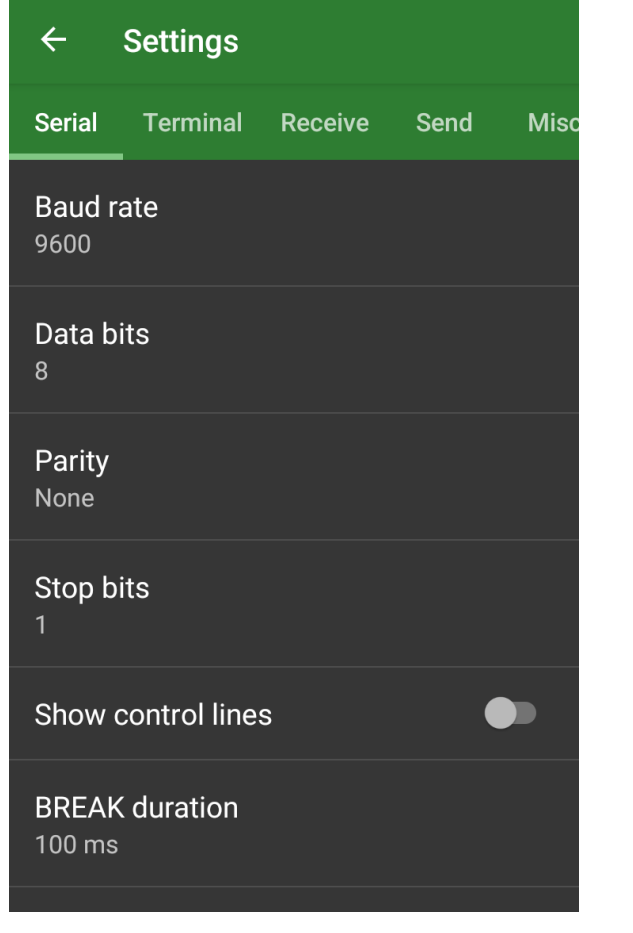

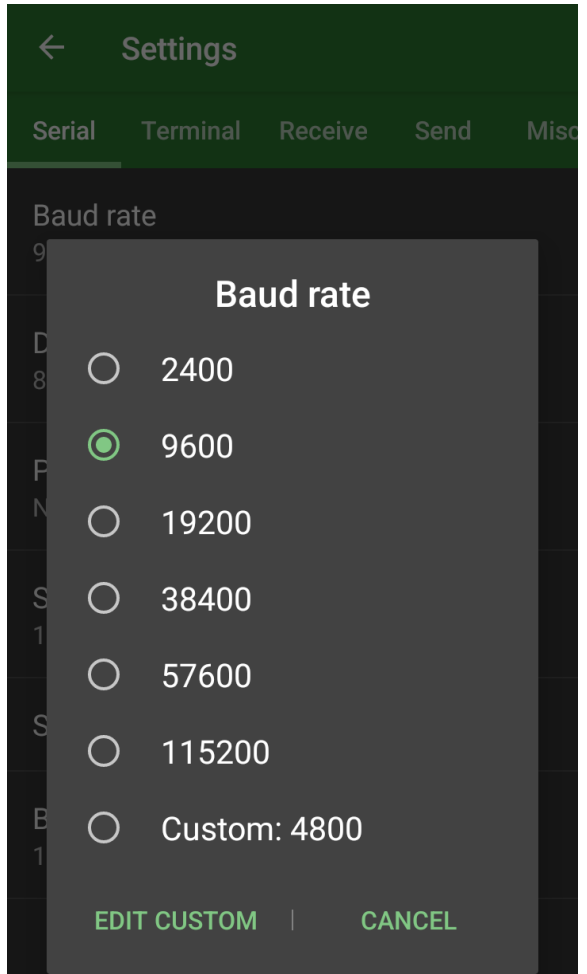

Передача даних тестувалась за допомогою комп'ютерної програми Modbus Tools на всіх доступних швидкостях. А також тестувалась сумісність з раніше наведеними мобільними застосунками.

**AT+HOSTEN** (перевірка режиму роботи).

**AT+HOSTEN1** (встановлення режиму "Майстер").

**AT+BAND(МАС-адреса "Клієнта")** (підшивка "Клієнта" до "Майстра").

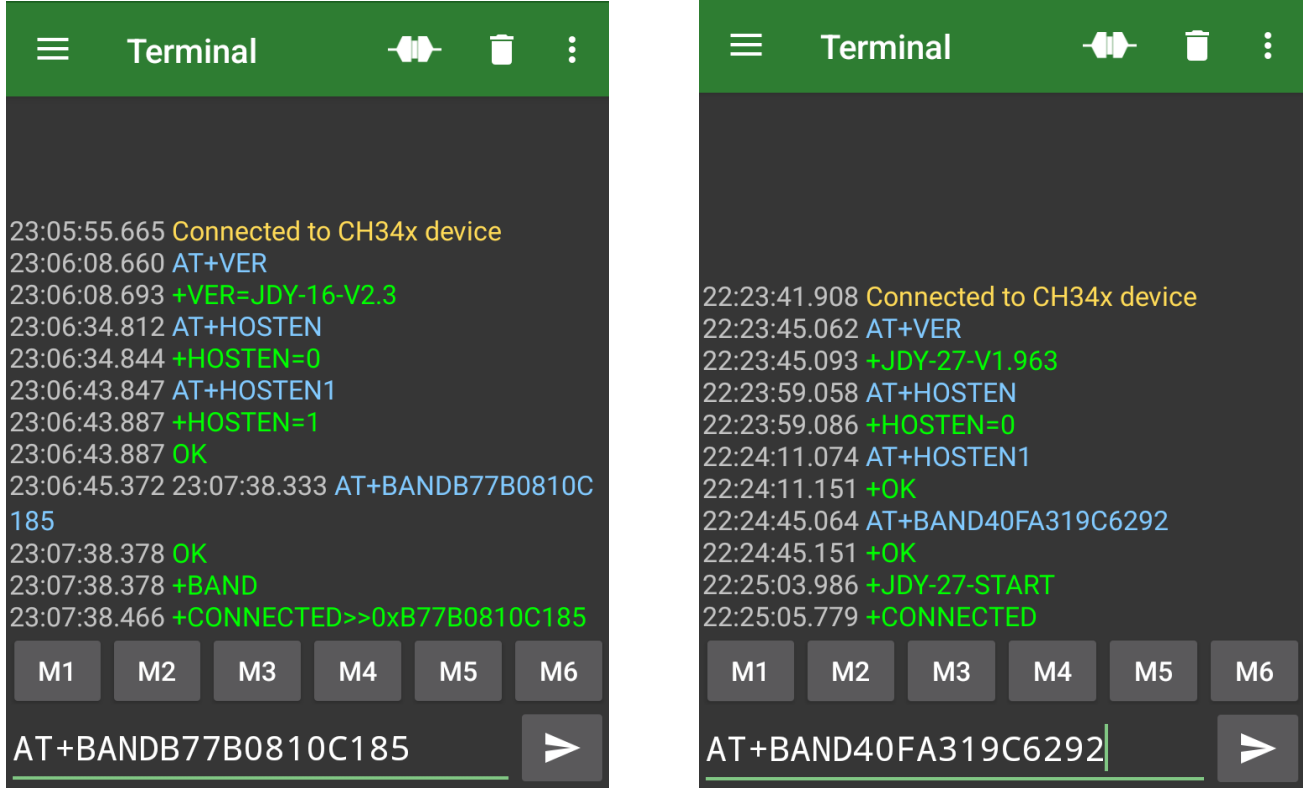

Конвертер RS485-BT(JDY-27) потребує перезапуску після команди AT+BAND(MAC-адреса).

Для RS485-BT(JDY-28M) достатньо однієї команди **AT+BAND(МАС-адреса "Клієнта")**.

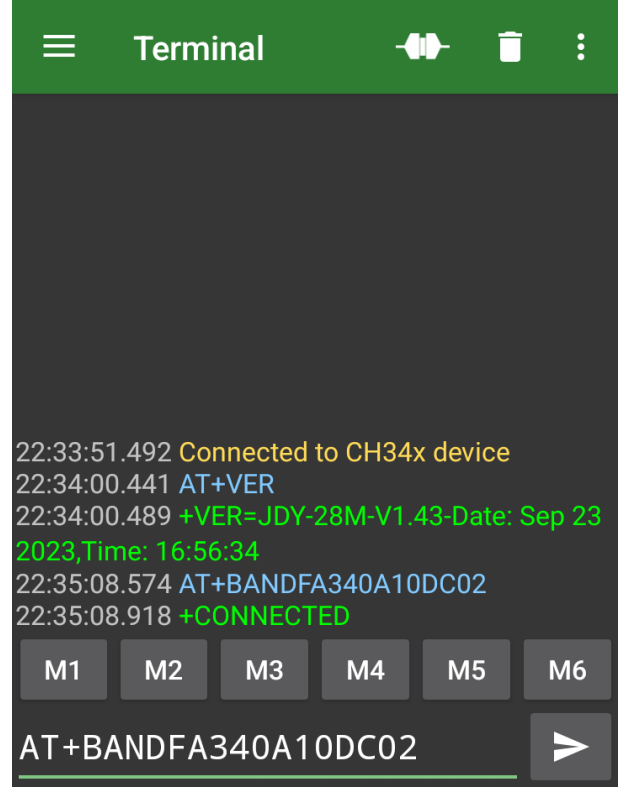

Постійне свічення блакитного світлодіода підтверджує встановлений зв'язок. АТ-команди при цьому не діють, доступна тільки прозора передача даних.

## **Підключення конвертеру RS485-BT(JDY-23A) до смартфону або планшету по профілю SPP (класичний Bluetooth).**

- 1. Підключити конвертер до живлення. Блакитний світлодіод почне блимати.
- 2. На смартфоні (планшеті) включити Bluetooth.
- 3. Вибрати конвертер JDY-23A-SPP та встановити з'єднання.

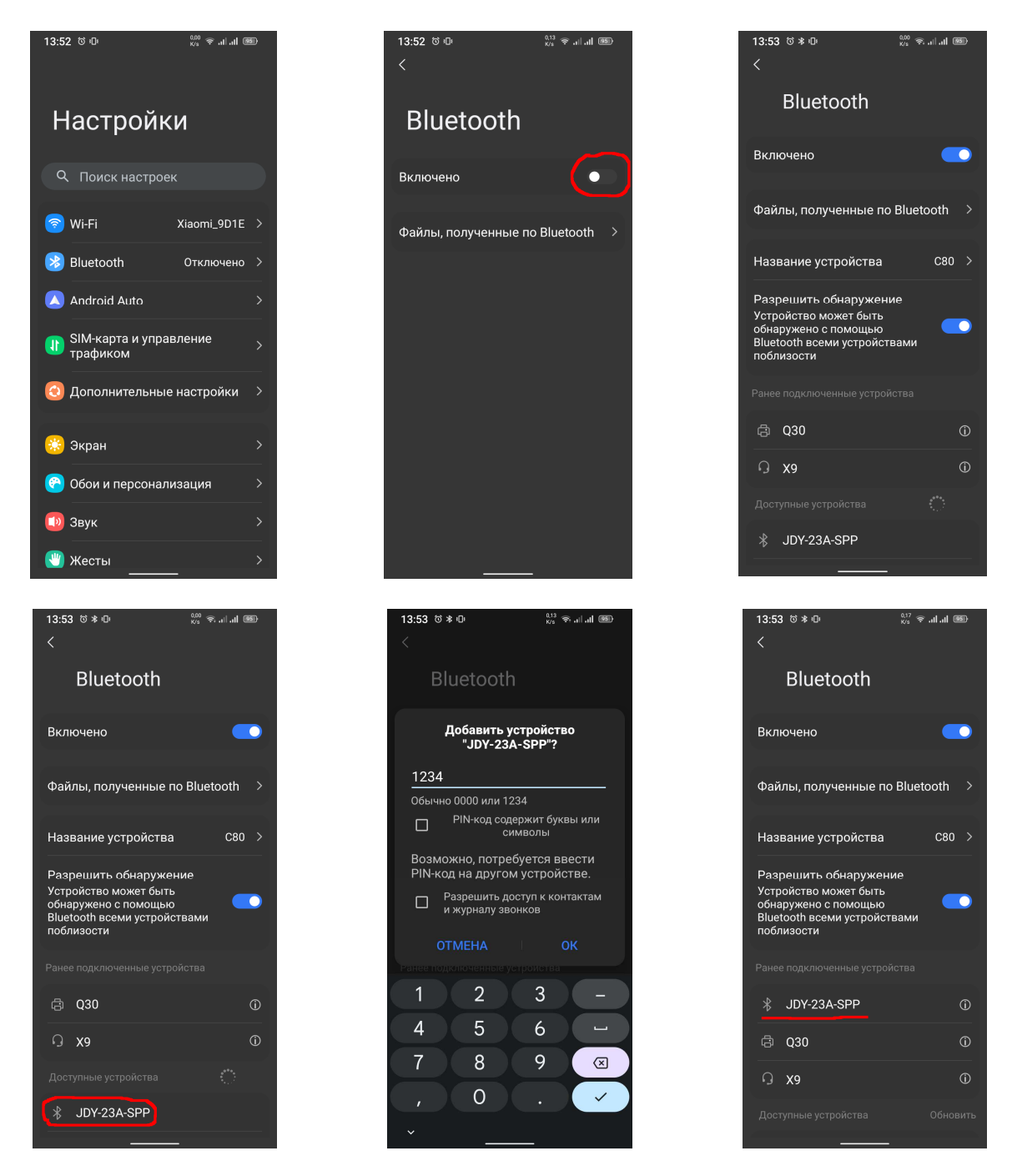

Тепер конвертер RS485-BT(JDY-23A) з профілем SPP буде доступний у застосунках.

#### **Налаштування на прикладі мобільного застосунку HMI Modbus.**

- 1. Запустити мобільний застосунок.
- **2.** Створити новий проект або завантажити раніше створений.
- **3.** Відредагувати список серверів.

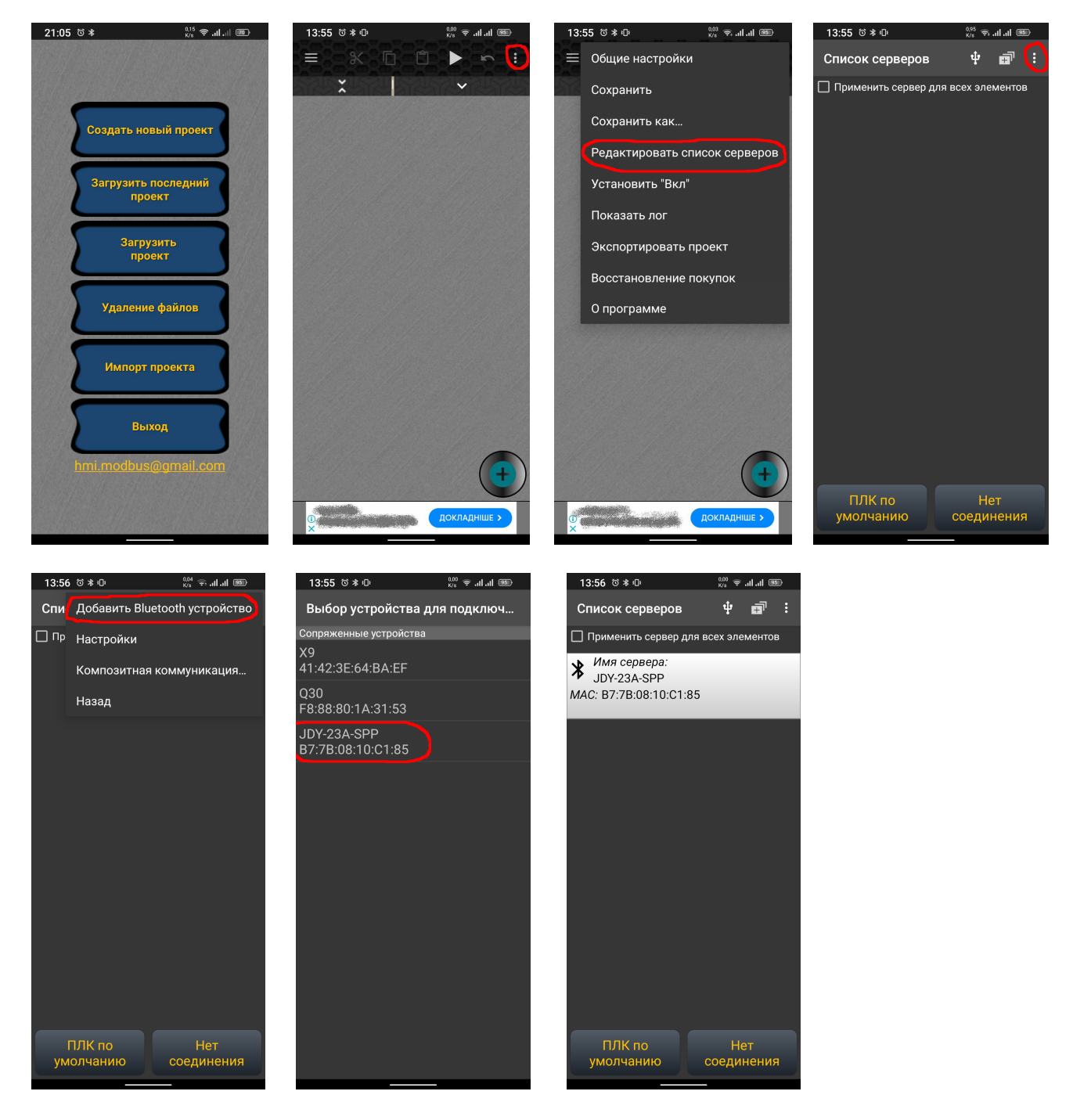

- **4.** Додати потрібні елементи для відображення, та налаштувати їх (див. керівництво).
- **5.** Запустити на виконання (блакитний світлодіод на конвертері почне світитись постійно, червоні відображатимуть обмін).

### **Налаштування на прикладі мобільного застосунку HMI-KaScada Modbus.**

- 1. Запустити застосунок.
- **2.** Створити новий проект або завантажити раніше створений.
- **3.** Відредагувати список серверів.

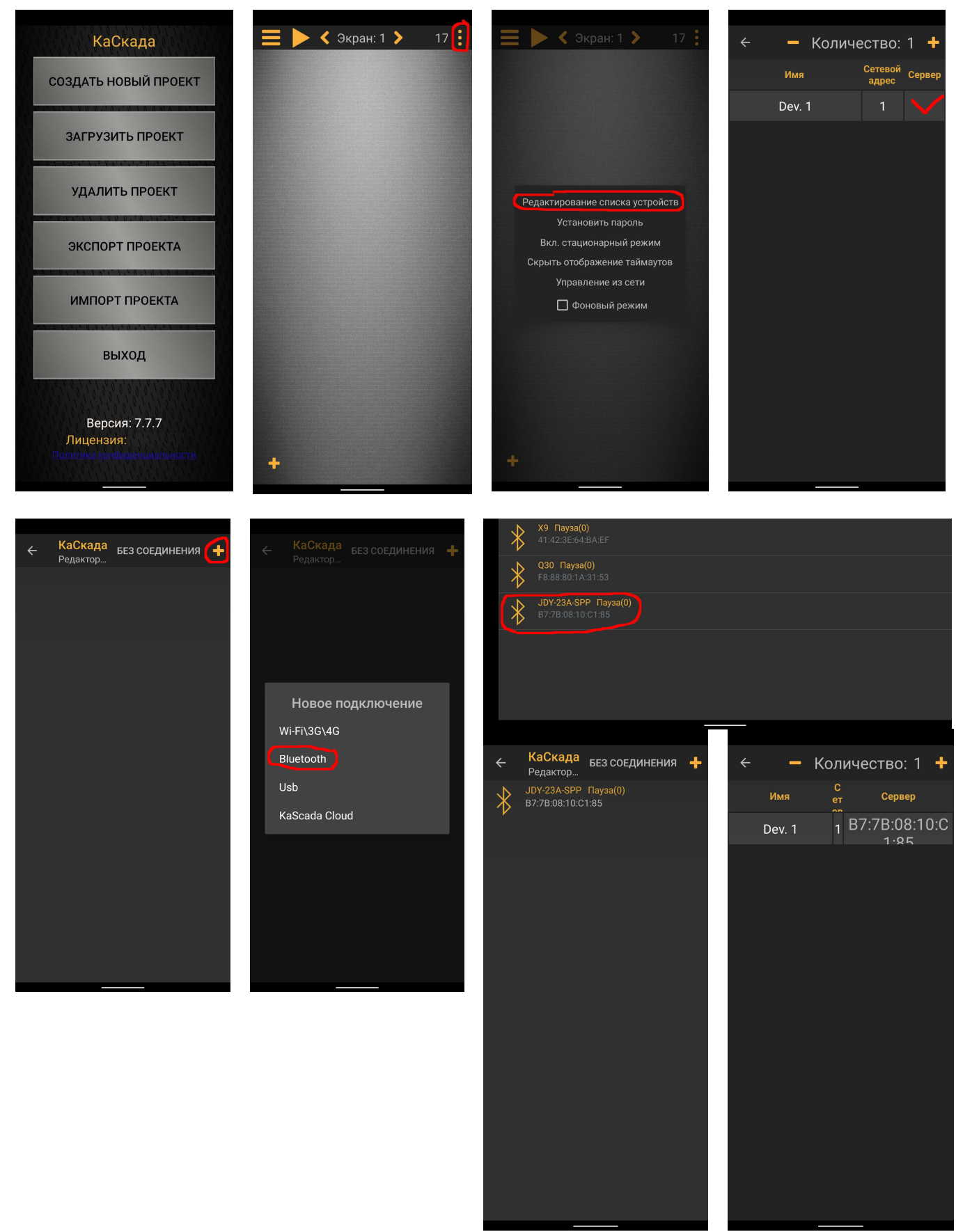

- **4.** Додати потрібні елементи для відображення, та налаштувати їх (див. керівництво).
- **5.** Запустити на виконання (блакитний світлодіод встановлений зв'язок, червоні обмін).